# **AIR access via PRODA**

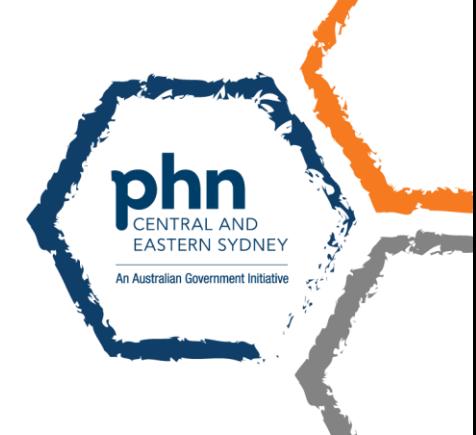

# **Australian Immunisation Register access**

# **GP access to AIR**

Medicare providers (GPs) can now access Australian Immunisation Register (AIR) with their Provider Digital Access (PRODA) account through Health Professional Online Services (HPOS).

### **Nurse access to AIR**

Nurses need to be a "**Delegate**" of a GP to have access to the Australian Immunisation Register (AIR), among othe[r delegation functions.](https://www.servicesaustralia.gov.au/organisations/health-professionals/services/medicare/hpos/resources/managing-delegations#a1) See instructions below on how to request delegation.

# **Authentication file access to AIR**

The AIR is **switching off** the authentication file logon method in the near future. It is important that all vaccination providers register for a PRODA account to access the AIR site using HPOS.

# **PRODA delegations**

### **You will need**

- 1. **PRODA** access for both delegates and provider
- 2. **RA number** for both delegates and provider

Note that **Provider** refers to GP; and **Delegate** refers to practice nurse, practice manager, practice staff

# **Find your RA number**

- 1. Login to your PRODA account.
- 2. Click **Profile** at the top right menu.
- 3. The RA number will be listed under the **My Details** section.
- 4. If the RA number is not shown, contact the Human Services eBusiness Service Centre on 1800 700 199.

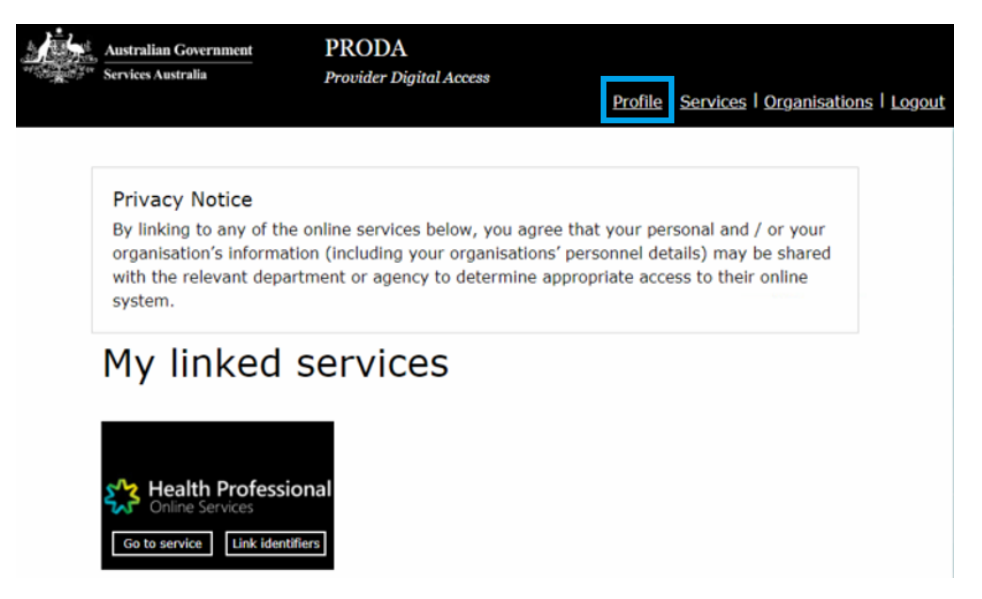

# **Delegation requests**

#### **Delegates can**:

1. submit request to a Provider for delegation access

#### **Providers can:**

- 1. approve or decline a delegation request (must be actioned in 14 days of request)
- 2. directly delegate access to Delegates

# **Delegates: How to request delegation**

- 1. Log into PRODA > go to HPOS.
- 2. Select **My providers** from the HPOS home page.

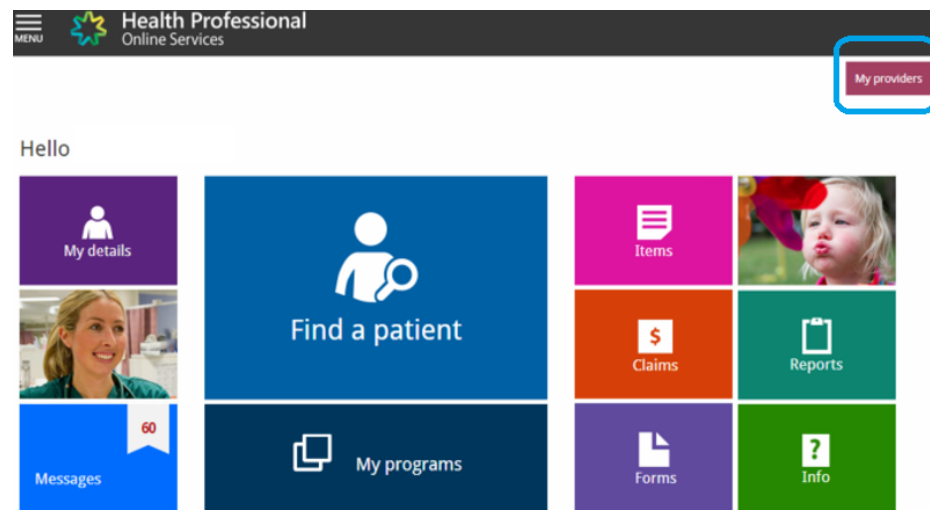

- 3. Select **Request delegation**.
- 4. Enter the **RA number** for your nominated Provider then select Search.
- 5. Select the **functions** you want to use on behalf of the provider. Note: select **My Programs** to access AIR.
- 6. Select **Request** to submit your request to the provider. The pending request will appear in the **My delegate requests** list.
- 7. The delegation request will be sent to the provider for approval. The provider will have **14 days** to action the request.

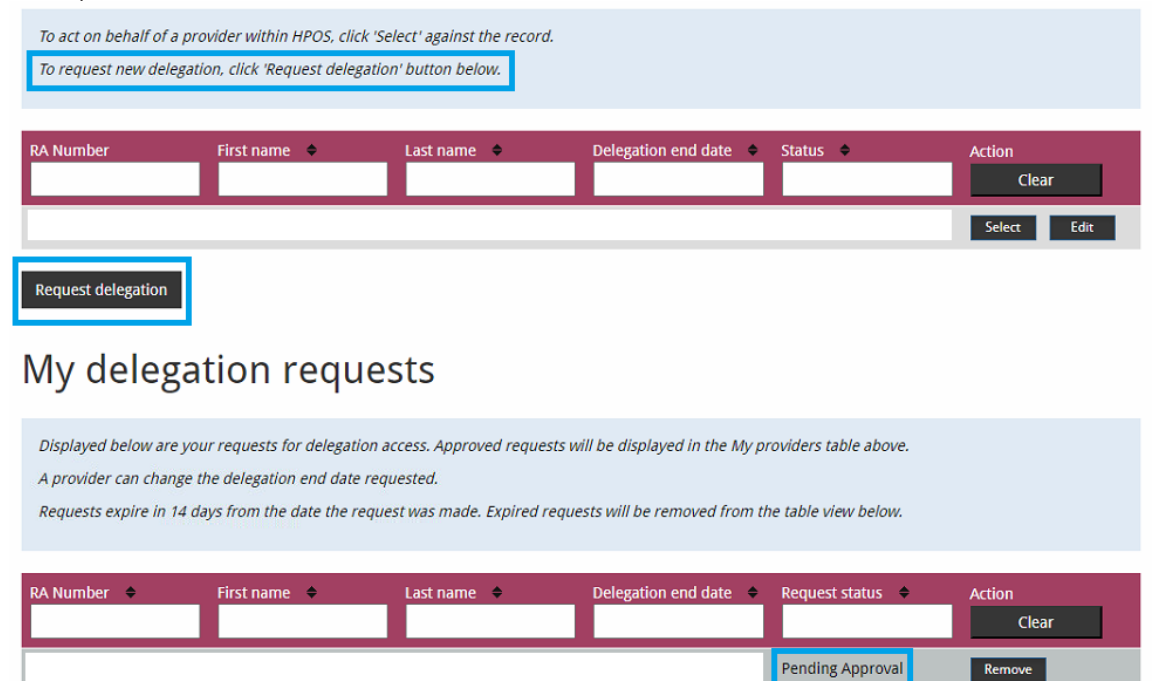

# **Providers: How to approve delegation request**

- 1. Log into PRODA > go to HPOS.
- 2. Select **My details.**
- 3. Select **My delegates.**
- 4. Select **Review**.
- 5. Providers have 14 days to action requests. The **functions** that you want to delegate can be amended before you approve.
- 6. Select **Approve** to confirm the delegate and end date or Reject to reject the request.
- 7. If you approve the request, the new delegate will appear in the My delegates list.

## **Delegation functions**

Delegates can request access to a [range of functions,](https://www.servicesaustralia.gov.au/organisations/health-professionals/services/medicare/hpos/resources/managing-delegations#a1) services and information in HPOS.

**To access to AIR**: Delegates must select "**My programs**" from the list of functions.

# Request new delegation

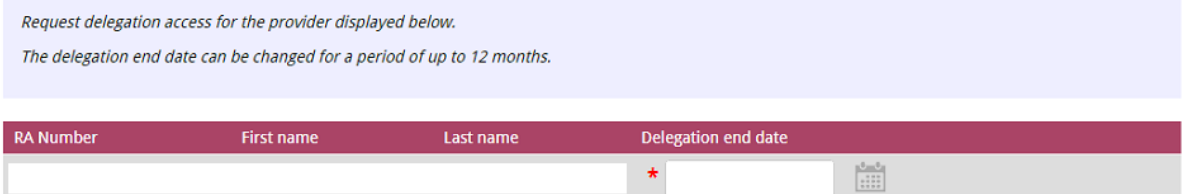

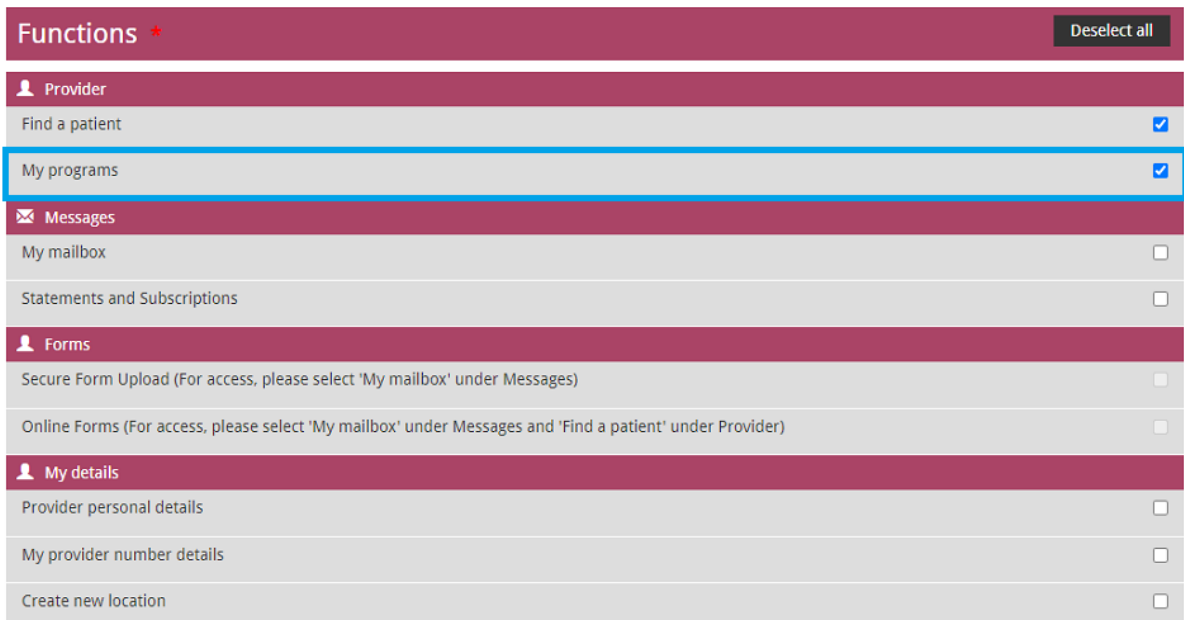

#### **Other functions include:**

- 1. **HPOS functions**: mailbox, statements and subscriptions, Secure Form Upload, Online Forms, find a patient and patient profile, multiple details request.
- 2. **Services:** Australian Immunisation Register (if eligible), Online PBS Authorities system applications, Medicare Bulk Bill claim, Medicare Patient Claim, DVA claim, MBS items online checker.
- 3. **Information (if eligible):** Department of Veterans' Affairs Patient Treatment reports, Prescription Shopping Patient Summary reports, Therapeutic Goods Administration (TGA) Recall and Hazard Alerts, DVA Webclaim reports, Medicare Bulk Bill reports, provider personal details (excluding banking details), provider number details (including creating a new provider location), track and scale.

# **Accessing the AIR as a Delegate**

Delegates must select the provider they intend to act on behalf of when accessing the AIR or performing [other functions](https://www.servicesaustralia.gov.au/organisations/health-professionals/services/medicare/hpos/resources/managing-delegations#a1) in HPOS.

### **Delegates: How to act on behalf of selected provider**

- 1. Log into PRODA > go to HPOS.
- 2. Select **My providers** from the HPOS home page.
- 3. From the My providers table select, Select in the **Action** column.
- 4. You will then be acting on behalf of the provider in HPOS.
- 5. To stop acting, select Stop acting button on the right hand side of the header.
- 6. Delegates can act on behalf of Providers for **12 months**, unless otherwise specified

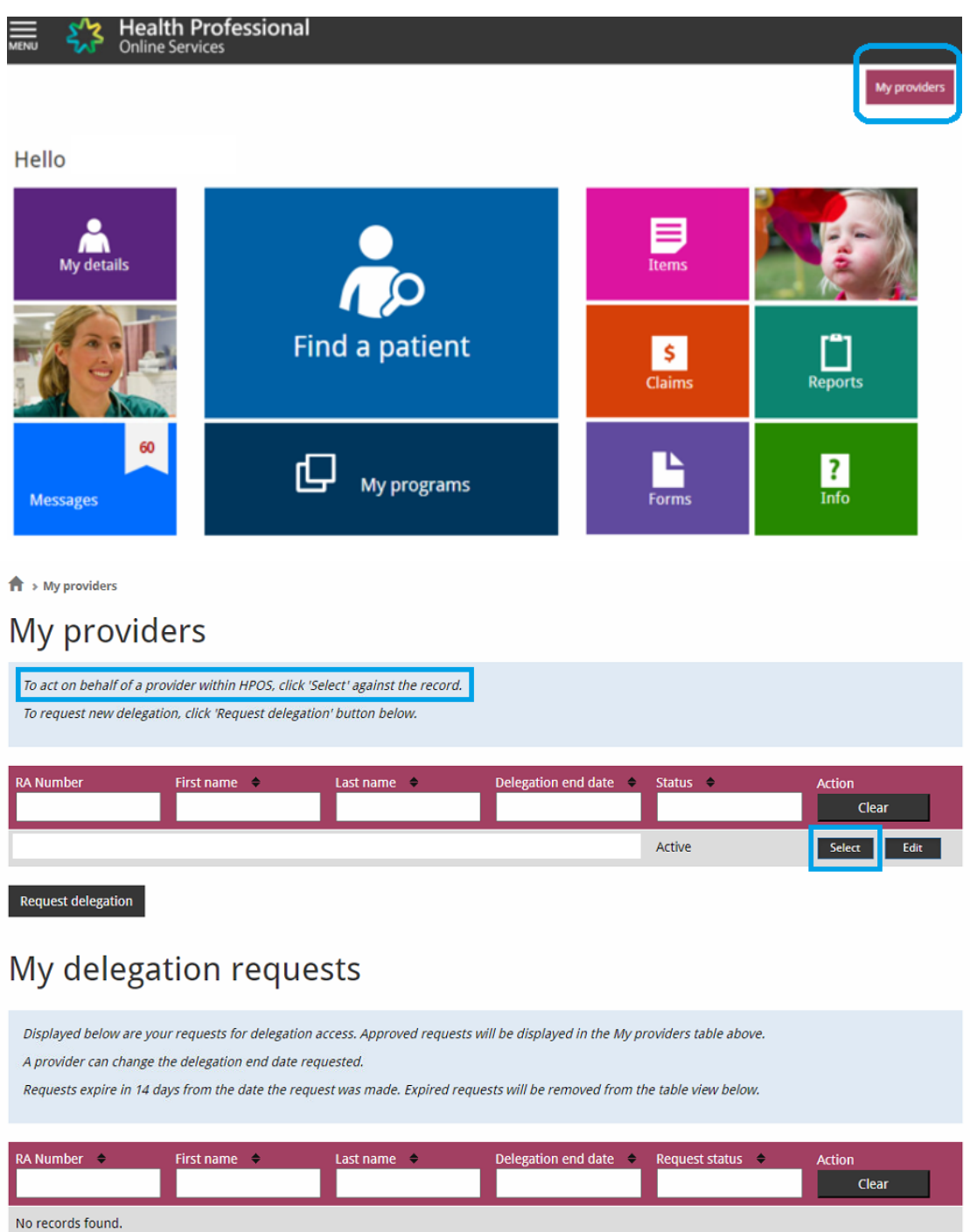